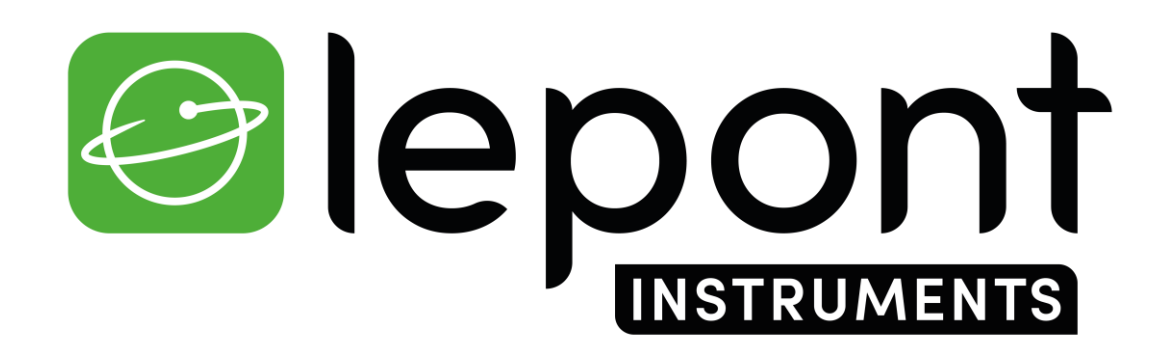

TOPOGRAPHIE – TRAVAUX PUBLICS – BÂTIMENT – DÉTECTION DE RÉSEAUX - SIG

# Mettre à jour le Firmware du **GNSS SP60**

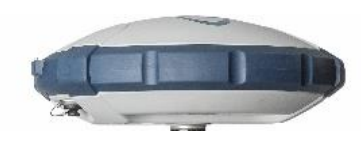

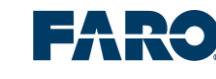

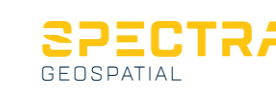

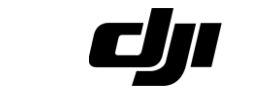

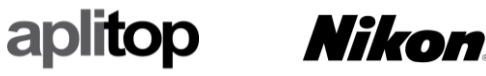

## **Mettre à jour le Firmware du GNSS SP60**

### 1/ Télécharger le fichier **sp60\_upgrade\_v5.23.tar**

2/ Télécharger et installer le logiciel de bureau **SP Loader v9.9.0** sur votre ordinateur

 $\checkmark$ 

 $\checkmark$ 

Exit

Warranty

3/ Allumer et brancher le GNSS SP60 à votre PC avec le câble USB fourni

#### 4/ Démarrer le logiciel **SP Loader** :

Spectra Geospatial Loader V9.9.0

**COM Port Selection** 

Available Communication Ports

115200

Upgrade

Φ

Actions

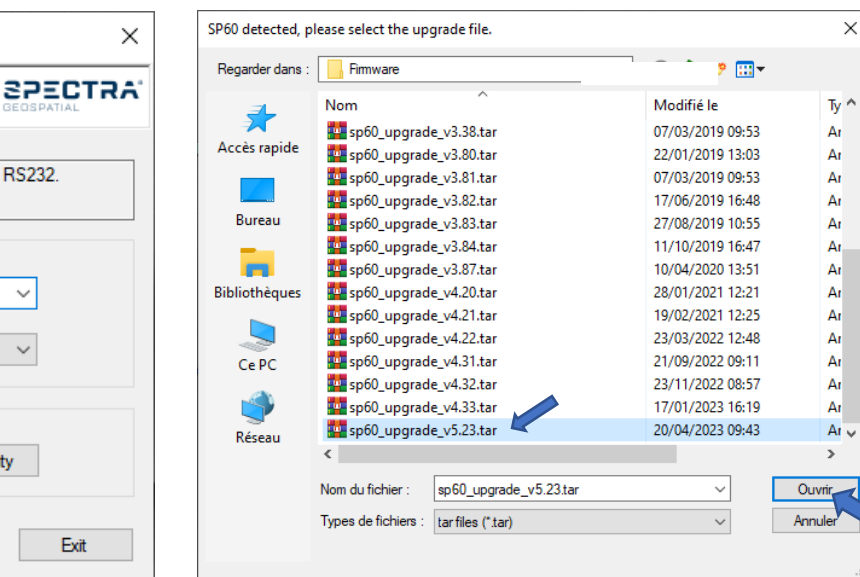

Sélectionner le port COM attribué au SP60. Cliquer sur **Upgrade**

Option

Please, select the COM Port number and the baud rate, if RS232.

Chercher et sélectionner le Firmware *sp60\_upgrade\_v5.23.tar* sur votre ordinateur. Cliquer sur **Ouvrir**

#### Cliquer sur **Update**

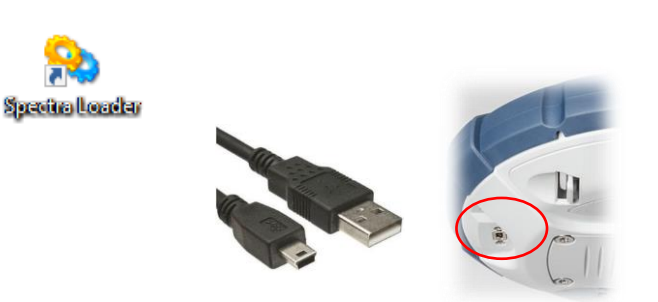

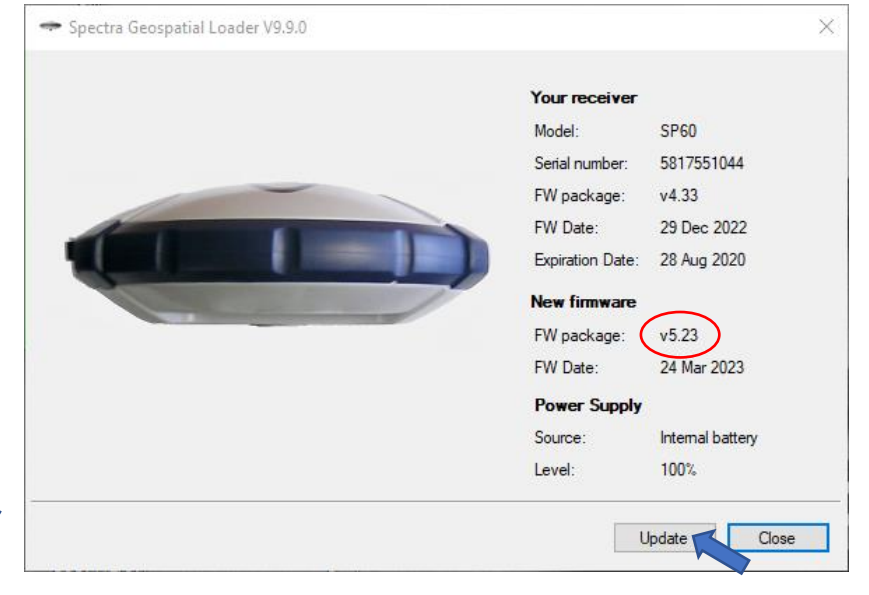

Au bout de 2 minutes d'installation, le mot « Successful » doit s'afficher si tout se déroule correctement. Appuyer sur Close

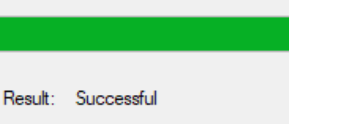

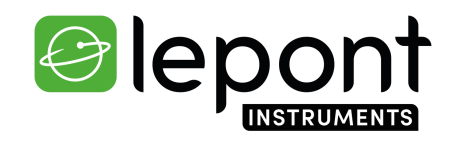